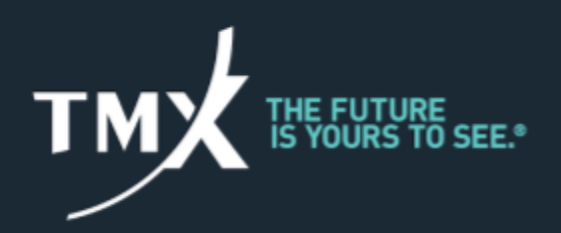

# **Large Open Position Reporting - LOPR Notification Portal User Guide V 2.1** June 2021

# **VERSION CONTROL REFERENCE**

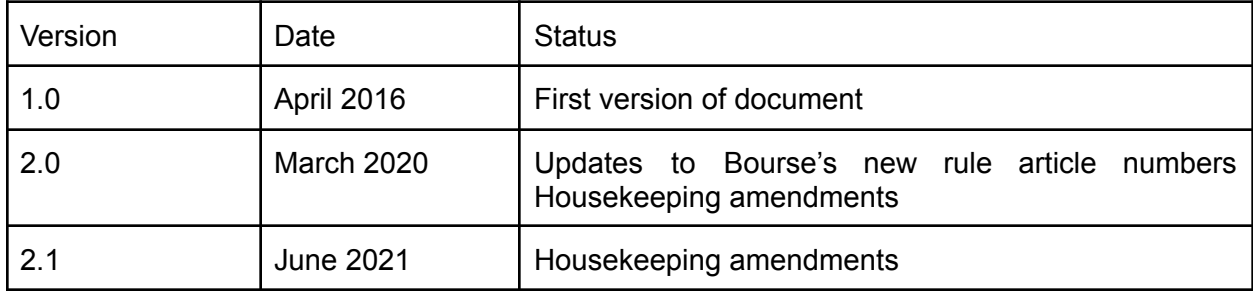

# **TYPOGRAPHIC CONVENTIONS**

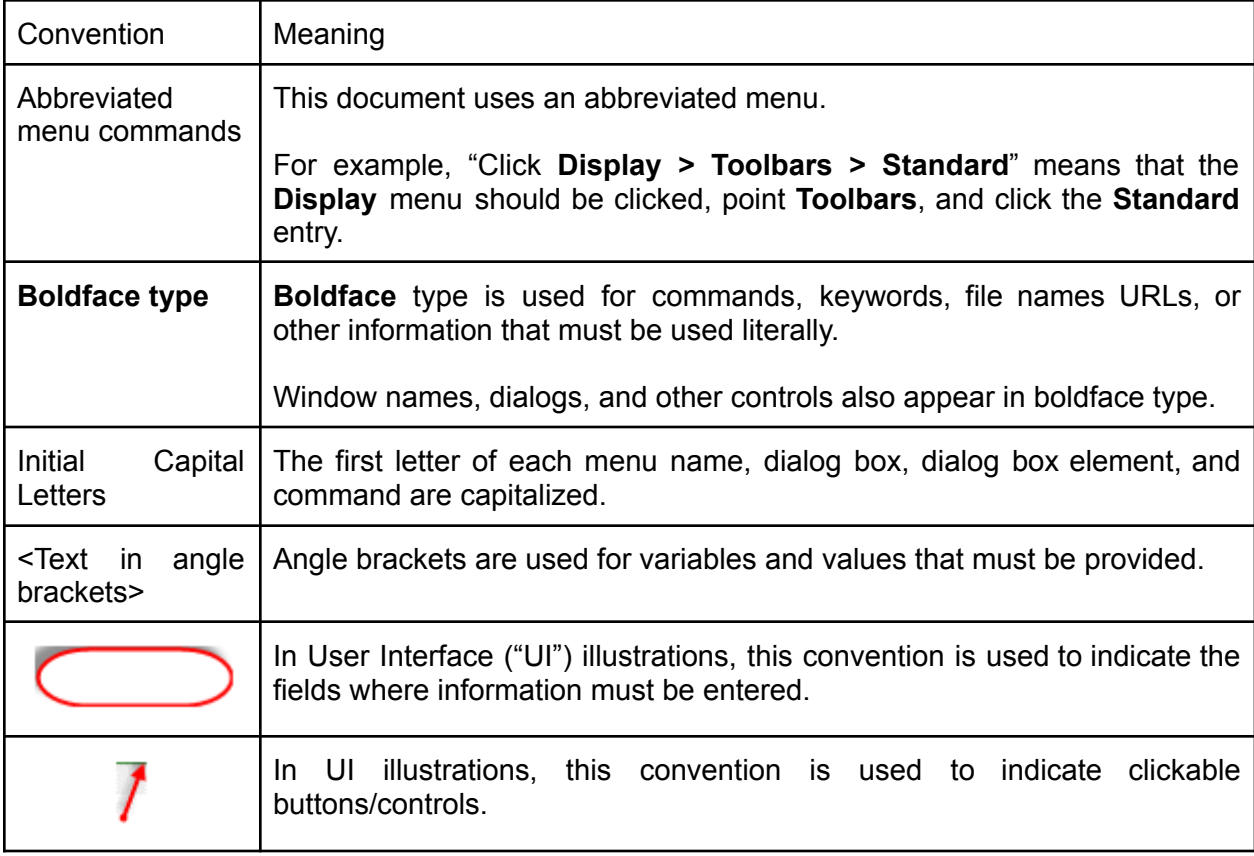

# **TABLE OF CONTENTS**

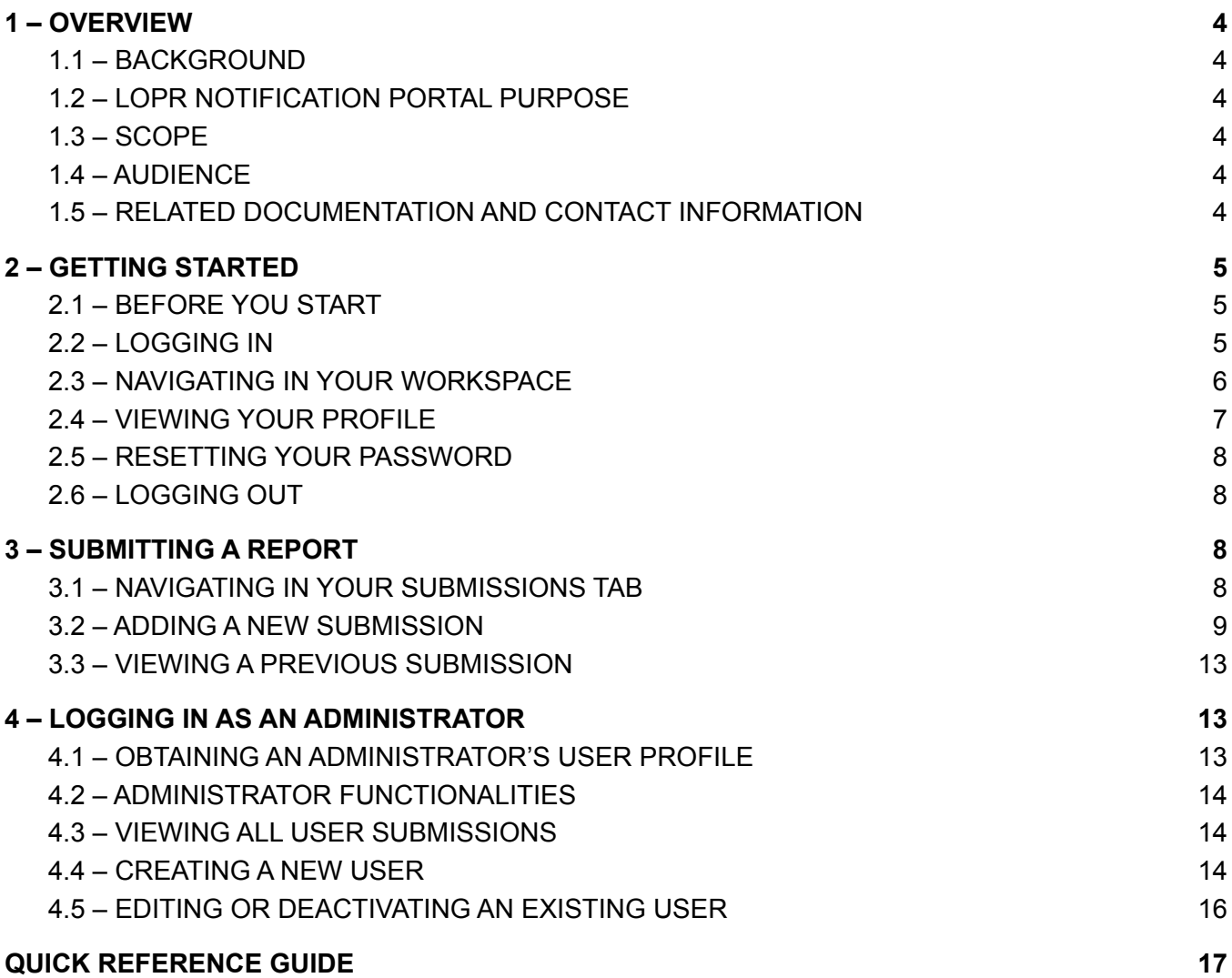

## <span id="page-3-0"></span>**1 – OVERVIEW**

## <span id="page-3-1"></span>**1.1 – BACKGROUND**

As described in [Article](https://rules.m-x.ca/w/mx/en#!b/a6_500) 6.500, Approved Participants and Foreign Approved Participants (collectively, "Participants") of Bourse de Montréal Inc. (the "Bourse") must submit reports of accumulated positions for Derivative Instruments ("LOPR Reports") on a daily basis. The Bourse provides LOPR reporting tools ("GUI" and "SAIL" access) to satisfy the large open position reporting requirements of the Bourse.

The LOPR Notification Portal (the "Portal") is strictly reserved for exceptional situations where issues prevented the accurate and timely submission of LOPR Reports via the LOPR tools.

In such circumstances, the Portal provides a user-friendly and secure alternative for submitting LOPR Reports. The content of the submission will be transmitted to the Regulatory Division (the "Division") of the Bourse.

## <span id="page-3-2"></span>**1.2 – LOPR NOTIFICATION PORTAL PURPOSE**

The Portal is to be used as an alternative or to provide supplemental information in the following circumstances:

- To provide corrections<sup>1</sup> for erroneous or incomplete LOPR Reports filed within the prescribed reporting deadline;
- To provide the LOPR Report when technical issues prevent its transmission in the usual prescribed manner;
- To provide the LOPR Report when the prescribed deadline has been missed; or
- To provide replacement or changes of unique identifiers.

The Portal does not in any way replace the prescribed manner in which LOPR Reports must be submitted to the Bourse.

#### <span id="page-3-3"></span>**1.3 – SCOPE**

The LOPR Notification Portal User Guide describes how to use the Portal. The following topics are covered:

- Getting Started
- Submitting a Report
- Login as an Administrator

This guide does not cover LOPR Reporting Tools (GUI and SAIL access) used for prescribed daily submissions.

#### <span id="page-3-4"></span>**1.4 – AUDIENCE**

<span id="page-3-5"></span>The intended audience includes Participants of the Bourse and their delegates.

#### **1.5 – RELATED DOCUMENTATION AND CONTACT INFORMATION**

For additional information concerning the LOPR regulatory requirements, Participants may refer to the LOPR section of the [Division's](https://reg.m-x.ca/en/requirements/lopr) website.

<sup>&</sup>lt;sup>1</sup> For the purpose of this document, corrections are restricted to erroneous or incomplete LOPR account records or position records provided for a given reporting day. This excludes any information regarding position transfers occurring after the reporting deadline (trade breaks, allocation errors, reconciliation, out trades).

For any questions pertaining to the functioning of the Portal and the submission of notifications, contact the Division at 514-787-6530, or by e-mail at [info.mxr@tmx.com](mailto:info.mxr@tmx.com).

## <span id="page-4-0"></span>**2 – GETTING STARTED**

This section covers the following topics:

- Logging in
- Navigating in your workspace
- Viewing your profile
- Changing your password
- Logging out

#### <span id="page-4-1"></span>**2.1 – BEFORE YOU START**

Before logging into the Portal, you must know your login credentials (username and password). This information is usually provided by the head of compliance.

The Portal supports **Users** and **Administrators** profiles.

The **Administrator** is responsible for creating login credentials for individuals selected by the Participant to submit notifications on its behalf (**Users**).

**Users** have access to manage their password, view their submissions and submit notifications.

<span id="page-4-2"></span>Refer to Section 4, *Login as an Administrator* for more information.

#### **2.2 – LOGGING IN**

To access the Portal:

- 1. Go to <https://lopr.m-x.ca/user/login>
- 2. Complete the fields in the Login Information window.

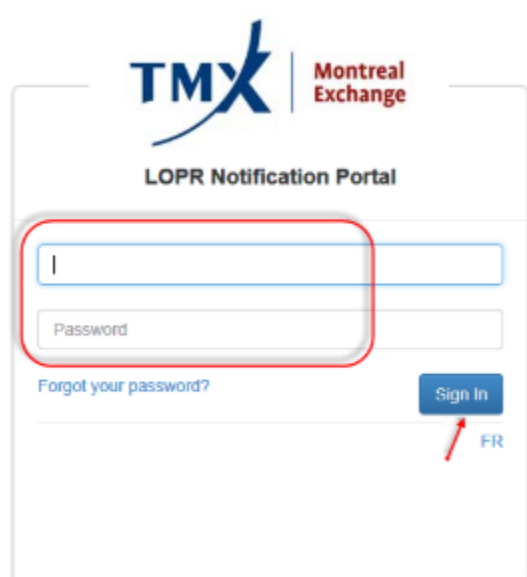

3. Click **Sign In**.

4. If this is your first login, complete the **Change Password** window.

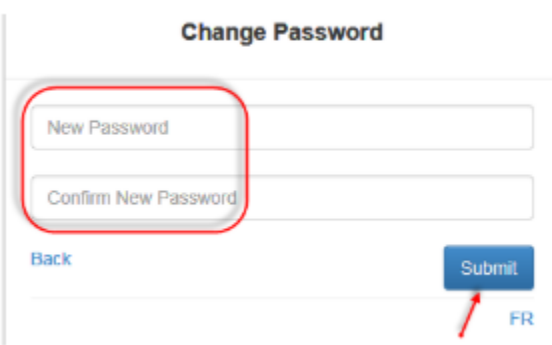

- 5. Click **Submit**. After **three failed login attempts**, you must reset your password as follows.
- 6. Click on **Forgot your password** button. The **Password Recovery** dialog window is displayed.

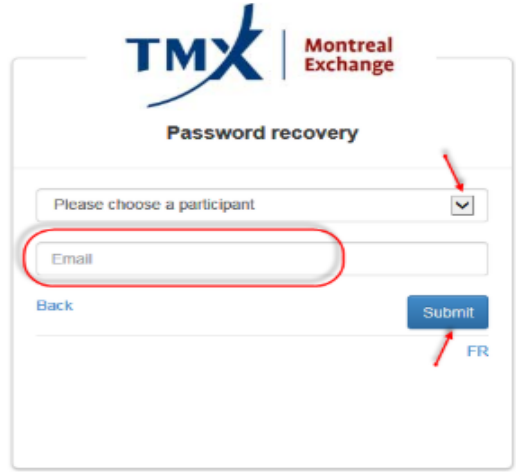

- 7. Select the Participant for which you are making a submission from the drop-down field.
- 8. Enter the corresponding email address.
- 9. Click on **Submit**.

#### <span id="page-5-0"></span>**2.3 – NAVIGATING IN YOUR WORKSPACE**

After a successful login, your **Submissions Workspace** is displayed.

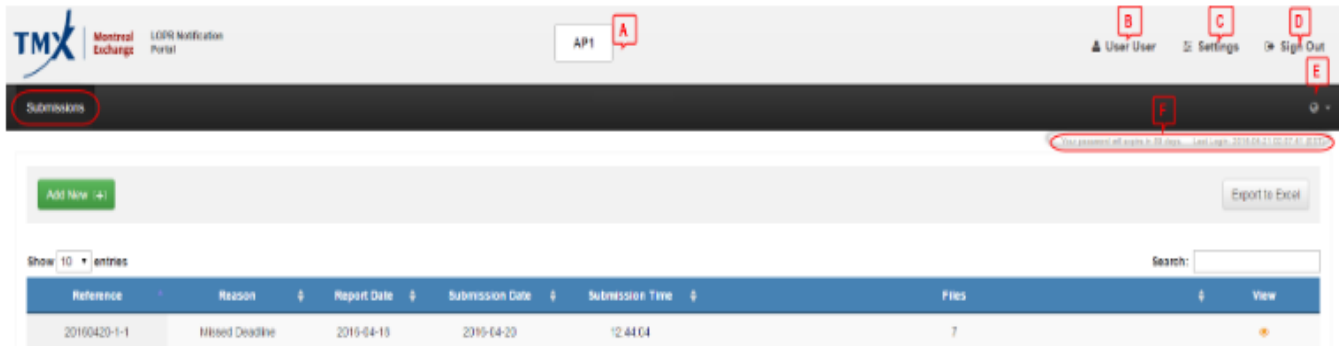

The top section icons are defined in the following table.

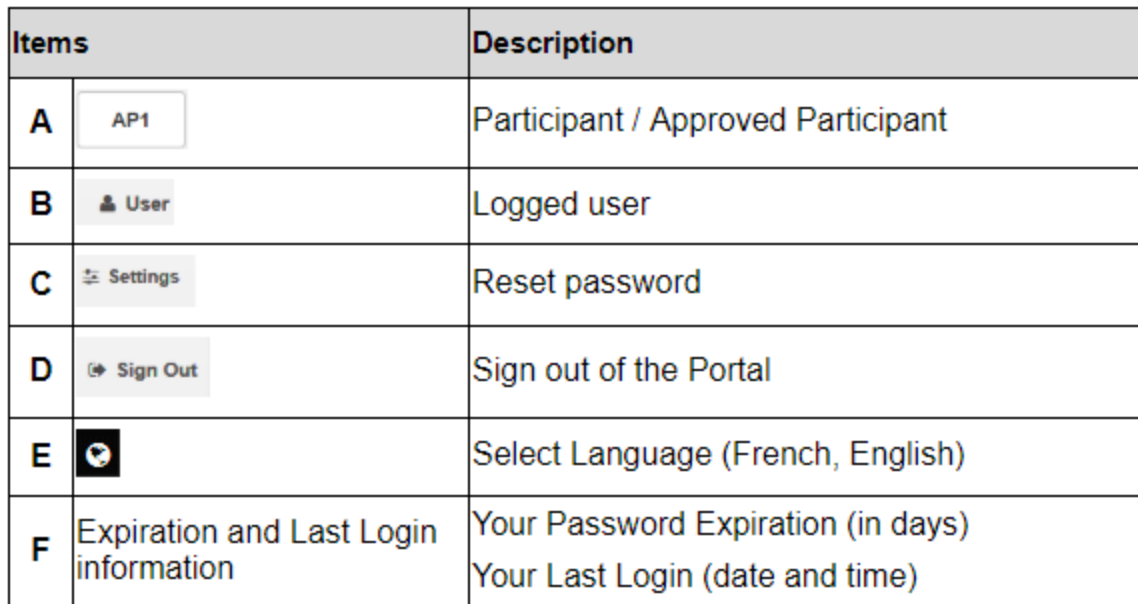

## <span id="page-6-0"></span>**2.4 – VIEWING YOUR PROFILE**

1. From the workspace top section, click on your **User**'s icon.

The **User Profile** window is displayed.

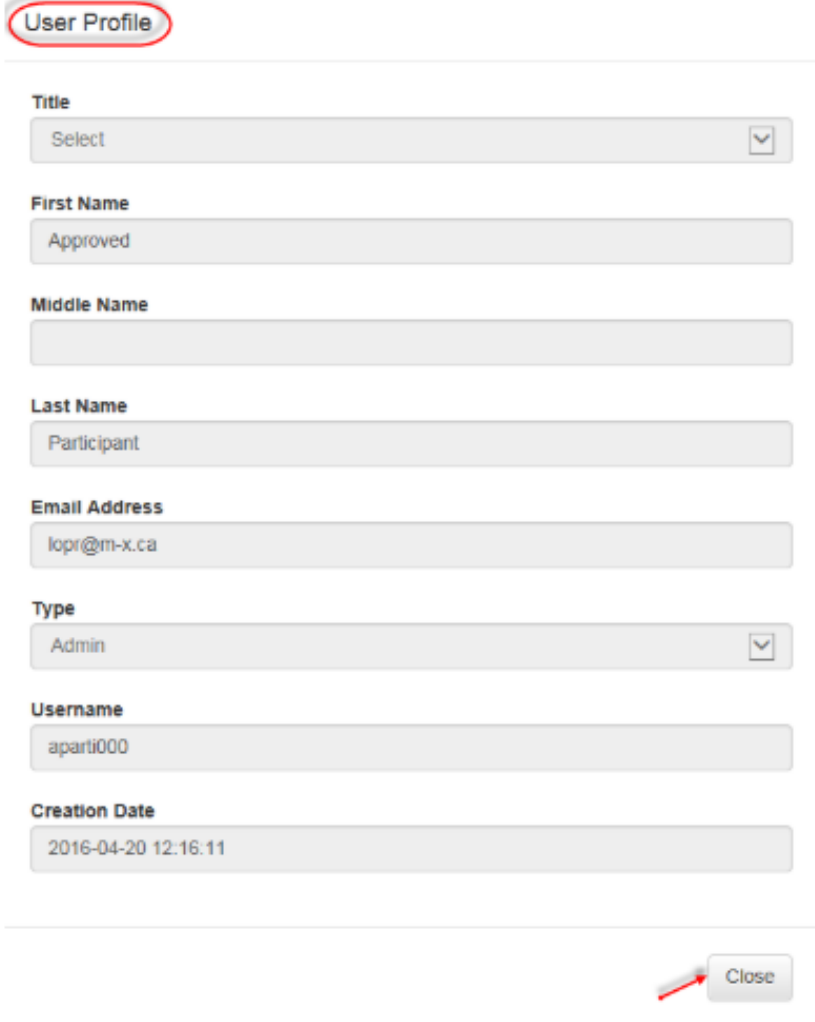

2. Click on **Close**.

#### <span id="page-7-0"></span>**2.5 – RESETTING YOUR PASSWORD**

- 1. From the workspace top section, click on **Settings**. The **Change Password** dialog window is displayed.
- 2. Enter and confirm the new password
- 3. Click on **Save Changes.**

#### <span id="page-7-1"></span>**2.6 – LOGGING OUT**

When the session is over, you must log out from the Portal.

1. From the top section options, select **Sign Out.**

## <span id="page-7-2"></span>**3 – SUBMITTING A REPORT**

<span id="page-7-3"></span>This section describes how to submit a new entry in the Portal or view a previously submitted entry.

#### **3.1 – NAVIGATING IN YOUR SUBMISSIONS TAB**

Under the **Submissions** tab, the **Submission Summary List** will display the submissions which you are entitled to see.

**Note:** If this is your first submission, the list is empty.

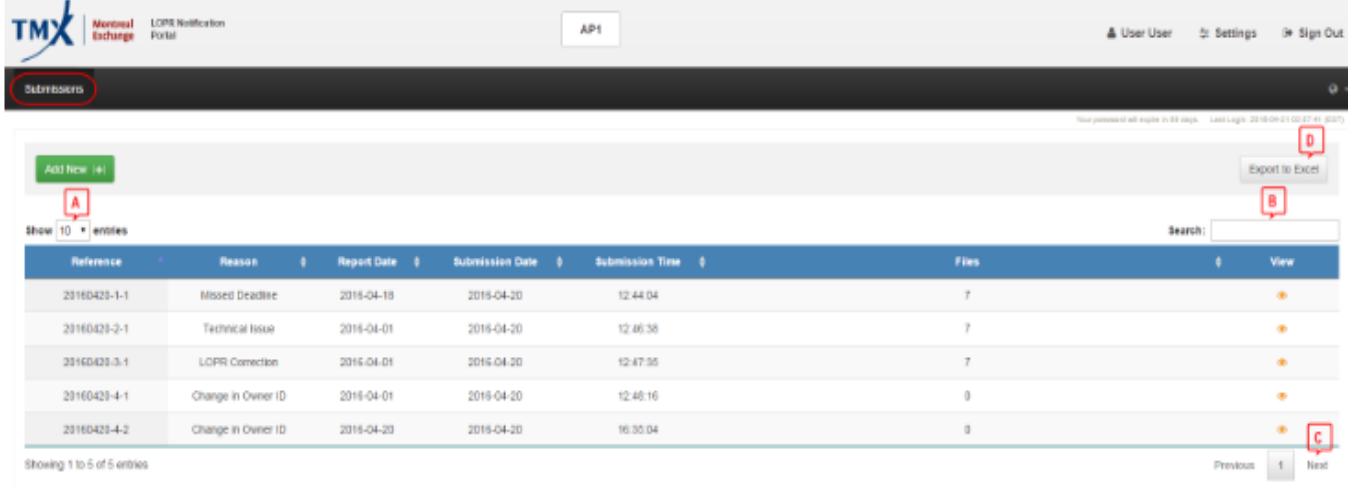

This workspace gives access to the following navigation functions:

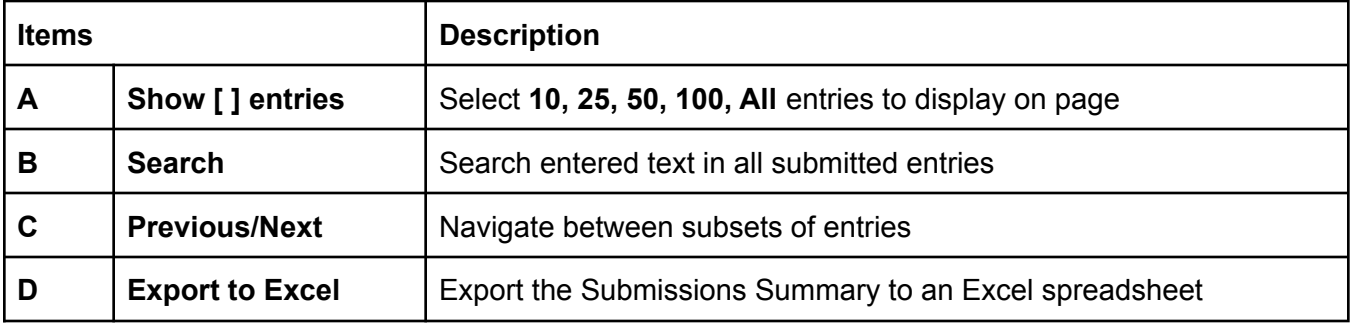

For each entry in the **Summary List**, the following information is available:

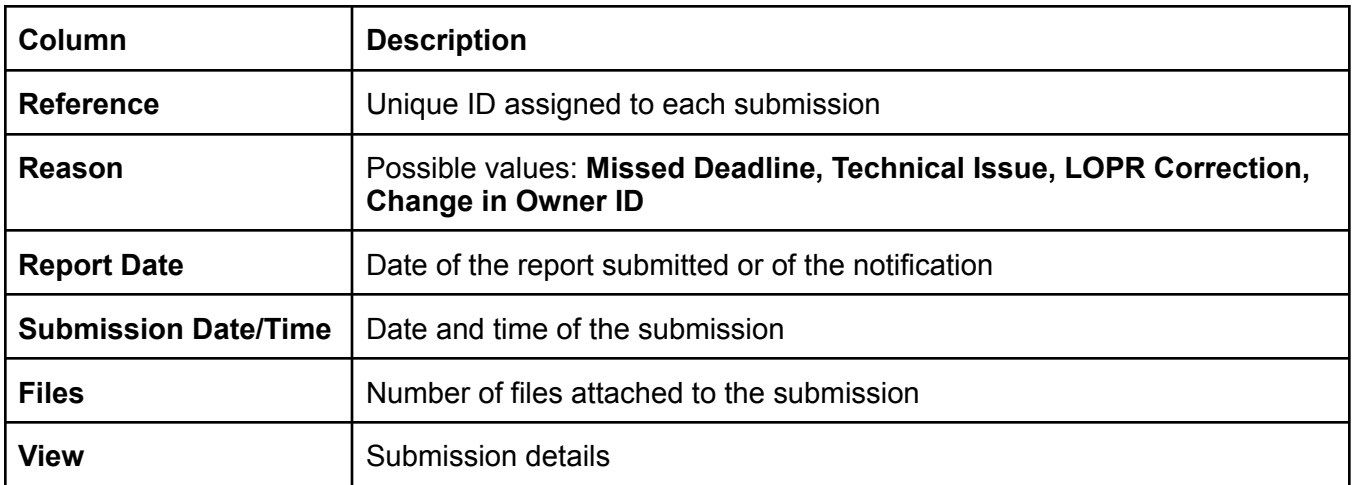

## <span id="page-8-0"></span>**3.2 – ADDING A NEW SUBMISSION**

- 1. From the **Submissions** tab, click on the **Add New [+]** button.
- 2. Select the reason from the **Reason** drop-down list.

The **New Submission** dialog window is displayed as follows if you selected **Missed Deadline** or **Technical Issue**:

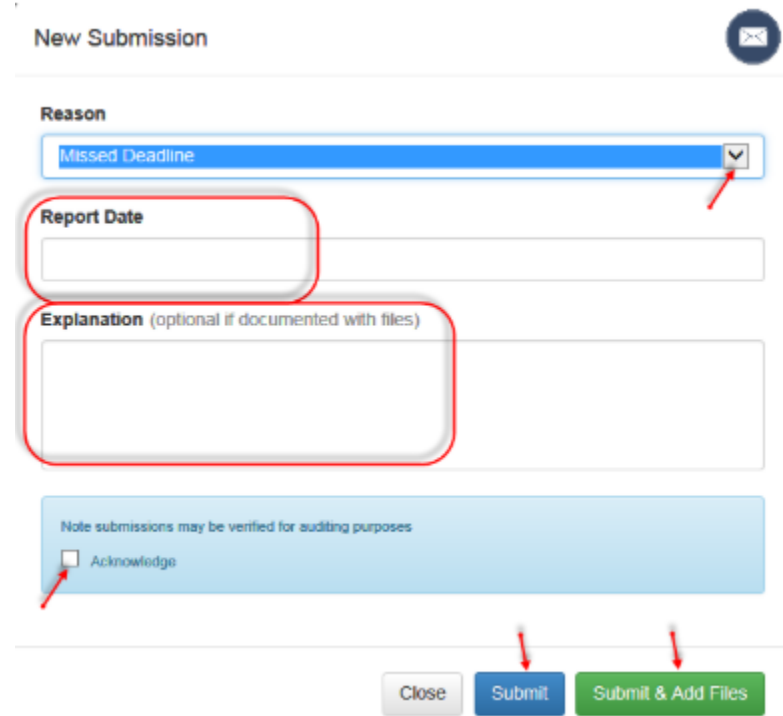

3. Select the **Report Date** from the calendar.

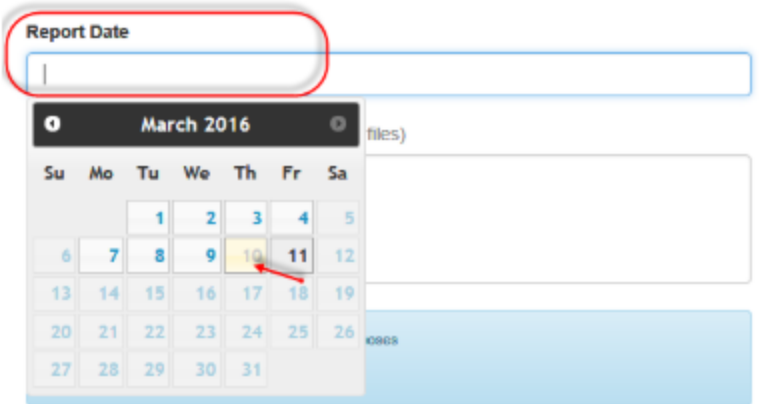

- 4. Enter an **Explanation** in the text field. This field is mandatory if you are not enclosing a file.
- 5. Add a checkmark next to **Acknowledge** in the warning section.
- 6. If you selected **LOPR Correction**:
	- a. Enter a **Reason for Correction** in the text field. This field is mandatory.
	- b. Review and acknowledge the specific LOPR warning.

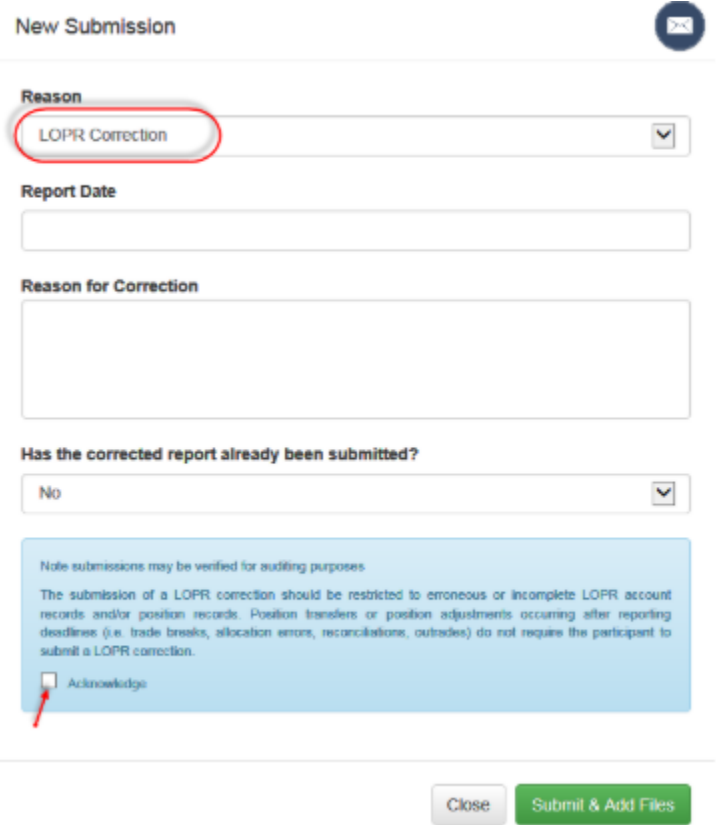

- 7. If you have no positions to report and you are not enclosing a file, click **Submit**.
- 8. If you have positions to report and you are enclosing a file, click **Submit & Add Files**.

**Note:** When submitting a report, you can attach files in the following formats; Excel (xls, xlt, xla, xlsx, csv), Word (doc, docx), Text (txt, rtf), image (jpg, jpeg, png, bmp, tiff) and PDF (pdf).

9. Browse to select a file to add or drop a file in the **Upload File** window and then click **Submit**.

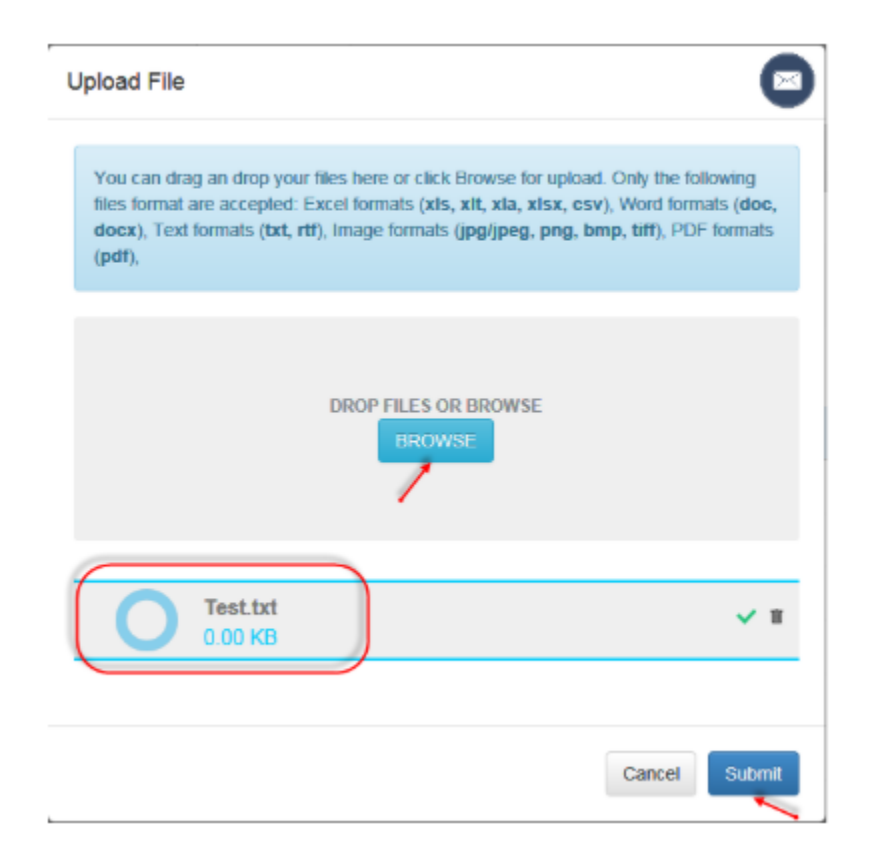

## The **Confirmation** window is displayed

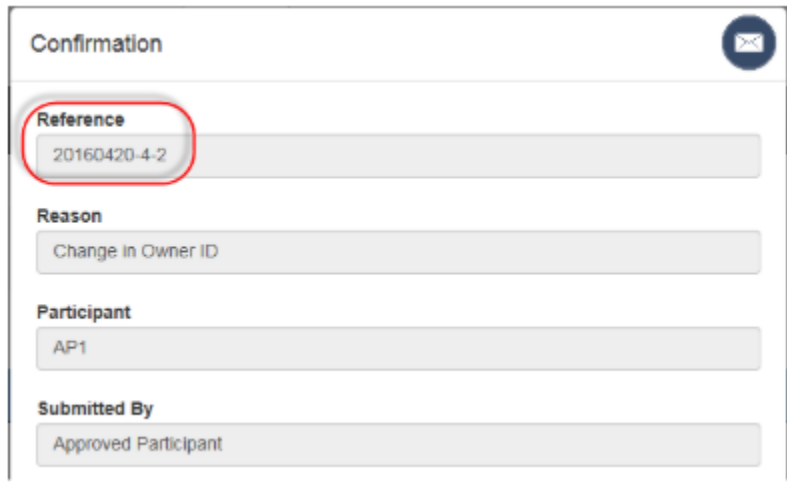

10. Click **Close** to exit the window.

11. If you selected **Change in Owner ID**, enter the information regarding the original and new owner.

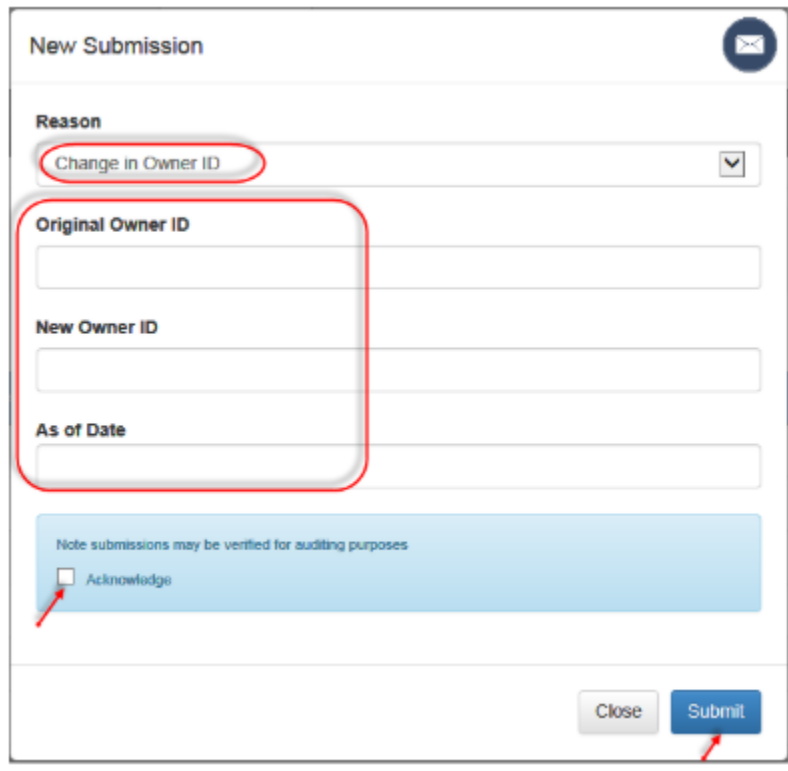

12. Add a checkmark next to **Acknowledge** in the warning section and then click **Submit**.

## <span id="page-12-0"></span>**3.3 – VIEWING A PREVIOUS SUBMISSION**

1. From the **Submissions Summary List**, click in the **View** column for **Details**:

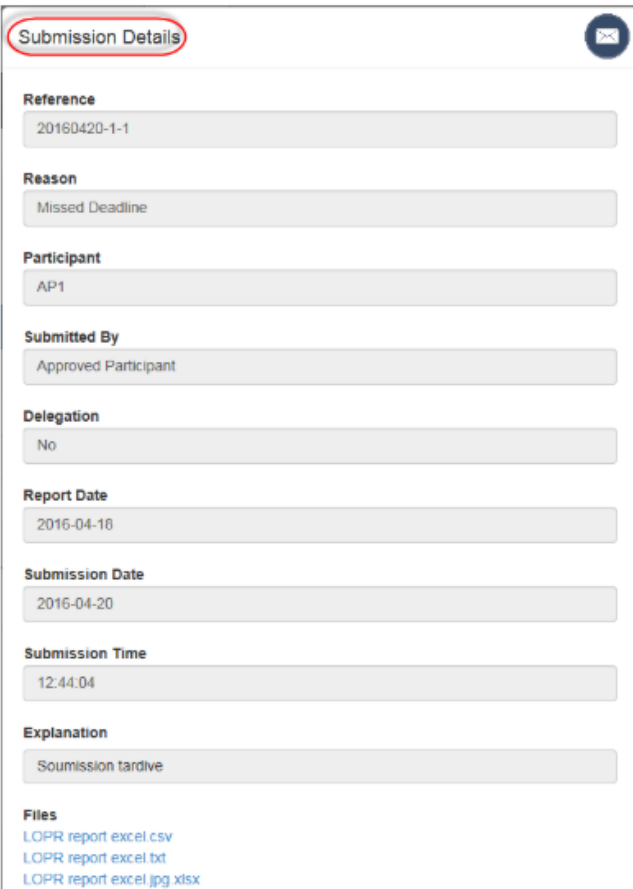

2. Click **Close** to exit the window.

## <span id="page-12-1"></span>**4 – LOGGING IN AS AN ADMINISTRATOR**

This section covers the topics regarding an Administrator:

- Obtaining an Administrator's profile
- Administrator's functionalities
- Viewing all submissions from Users related to the participant
- Creating a new User
- Editing/Deactivating an existing User

#### <span id="page-12-2"></span>**4.1 – OBTAINING AN ADMINISTRATOR'S USER PROFILE**

The Division creates an **Administrator** for each Participant. The Chief Compliance Officer (CCO) of the Participant will be attributed this profile by default.

**Note**: The Portal automatically transmits the login credentials to the CCO's e-mail address upon the creation of the Administrator account. The CCO can delegate his/her **Administrator** credentials.

### <span id="page-13-0"></span>**4.2 – ADMINISTRATOR FUNCTIONALITIES**

Administrators have the same functionalities as users. In addition, the following privileges are available for the **Administrator** profile:

- Access to viewing all user submissions for their respective Participant.
- Creating/editing user profiles for their respective Participant.

When you login as an administrator, the **Submissions** and **User Administration** tabs are available from the workspace.

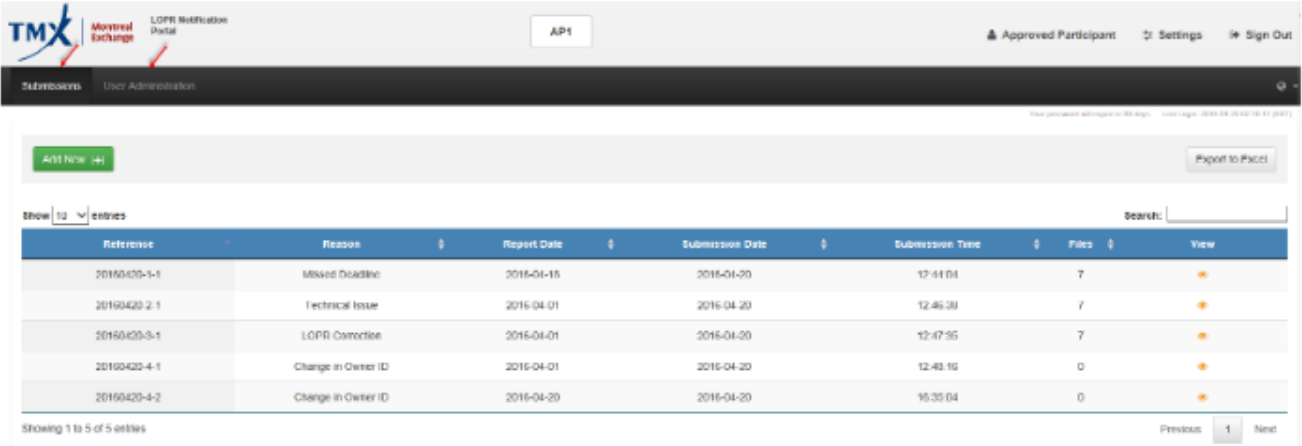

## <span id="page-13-1"></span>**4.3 – VIEWING ALL USER SUBMISSIONS**

1. After you login as an Administrator, select the **Submissions** tab.

The **Submission Summary List** displays the entries submitted by all Users in your Firm.

2. Click to display the **Submission Details** window.

You can view the content of the **Submitted By** field.

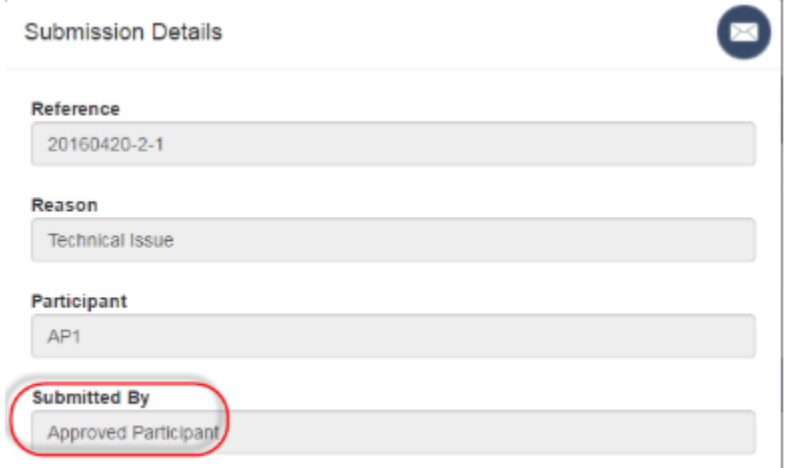

3. Click **Close** to exit the window.

## <span id="page-13-2"></span>**4.4 – CREATING A NEW USER**

An Administrator can create a maximum of **four (4)** users.

- 1. Select the **User Administration** tab. The **Users Summary List** is displayed.
- 2. Click on the **User [+]** button.

菌 **New User** Title Select  $\checkmark$ **First Name Middle Name** (optional) **Last Name Email Address Phone Number**  $\bullet$   $\bullet$  +1 204-234-5678 Ext

The **New User** dialog window is displayed.

- 3. Enter the following information in the corresponding fields regarding the new user (all fields are mandatory unless indicated as optional):
	- $\bullet$  Title (Mr., Mrs., Ms.)
	- First Name
	- Middle Name (optional)
	- Last Name
	- Email Address
	- Phone Number
	- Language
- 4. Select **Yes** or **No** from the **Part of Delegation** drop-down list. This field is used to indicate if the user is the consequence of a LOPR delegation $^2$  that has been approved by the Division.

If you select **Yes**, provide the name of the individuals' employer.

- 5. The **Type** field is set to **User** and cannot be modified.
- 6. Select **Active** from the **Status** <sup>3</sup> drop-down field.
- 7. Select an option from the **Permission** drop-down list.
	- **View Own**: users can only view their respective submission for the Participant.
	- **View All**: users can see all the submissions for the Participant.

 $2$  See section 3.6 of the LOPR Regulatory Requirements Guide to obtain additional information on the delegation process.

 $3$  Refer to section 4.3 of this guide to obtain more information pertaining to the purpose of this field.

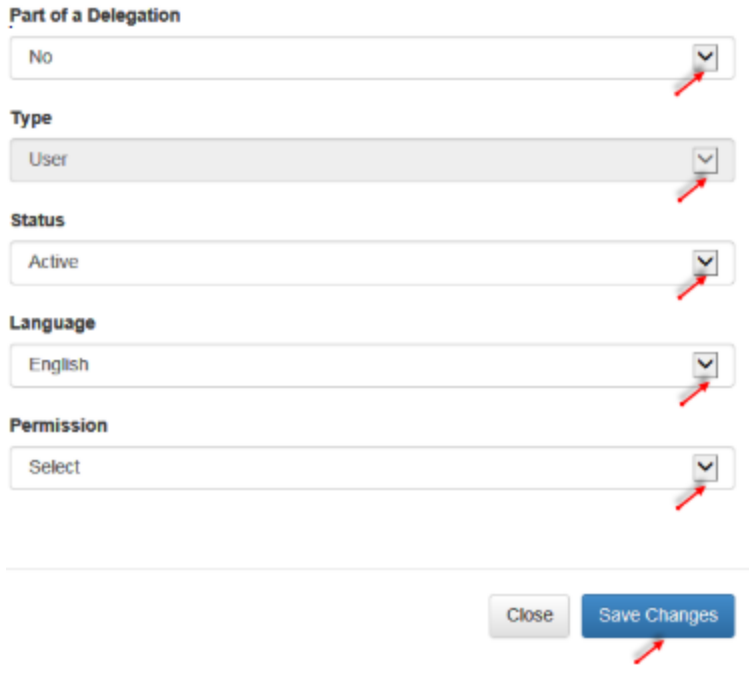

8. Click **Save Changes**.

The Portal will automatically send **login credentials** to the user once you have completed the creation of the new user profile.

#### <span id="page-15-0"></span>**4.5 – EDITING OR DEACTIVATING AN EXISTING USER**

**You must deactivate any user that ceases to be employed by the Participant or if the delegation agreement is terminated.**

1. From the Users Summary list, click in the **Edit** column of the user you want to edit or deactivate.

The **Edit User** window containing details about the selected user is displayed.

- 2. Make the needed modifications to the profile information. You can only modify the **Status**, **Language** or **Permission** fields.
- 3. To deactivate a user, select **Deactivate** from the drop-down list in the **Status** field.
- 4. When all changes are done, click **Save Changes**.
- 5. If you want to exit without saving the changes, click **Close**.

# <span id="page-16-0"></span>**QUICK REFERENCE GUIDE**

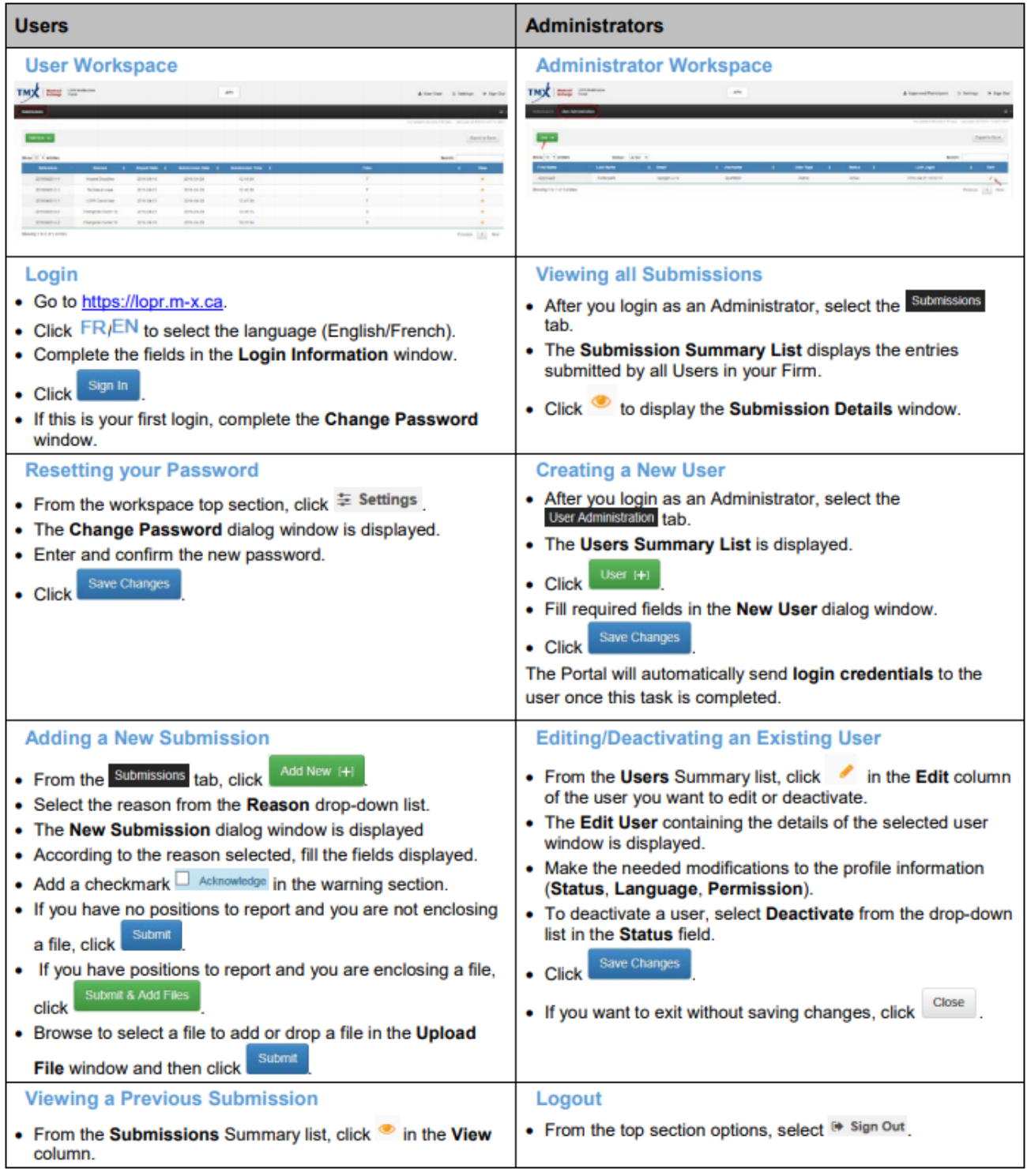